## Microsoft Office 365 ProPlus Outlook で SMTP 専用サーバを利用した設定方法

## (IMAP 編)

## How to set up using SMTP dedicated server in Microsoft Office 365 ProPlus Outlook (IMAP)

 このマニュアルは、送信元メールアドレス(From)を全学基本メールアドレス以外のアドレスにし たい場合の説明になります。既に Office 365 用の新アカウントを設定済の場合は6節以降を参照 の上送信サーバの設定を変更してください。

This manual explains the case where you want to set the sender's mail address (From) to an address other than the primary mail address. If you have already set up a new account for Office 365, please refer to Section 6 onwards and change the setting of the sending server.

1 Outlook を起動し、「ファイル」→「プロファイルの変更」をクリックします。なお初回起動の 場合は、5節からと同じ手順となります。

Start Outlook and click "File"  $\rightarrow$  "Change Profile". For the first time startup, the same procedure as from Section 5 will be done.

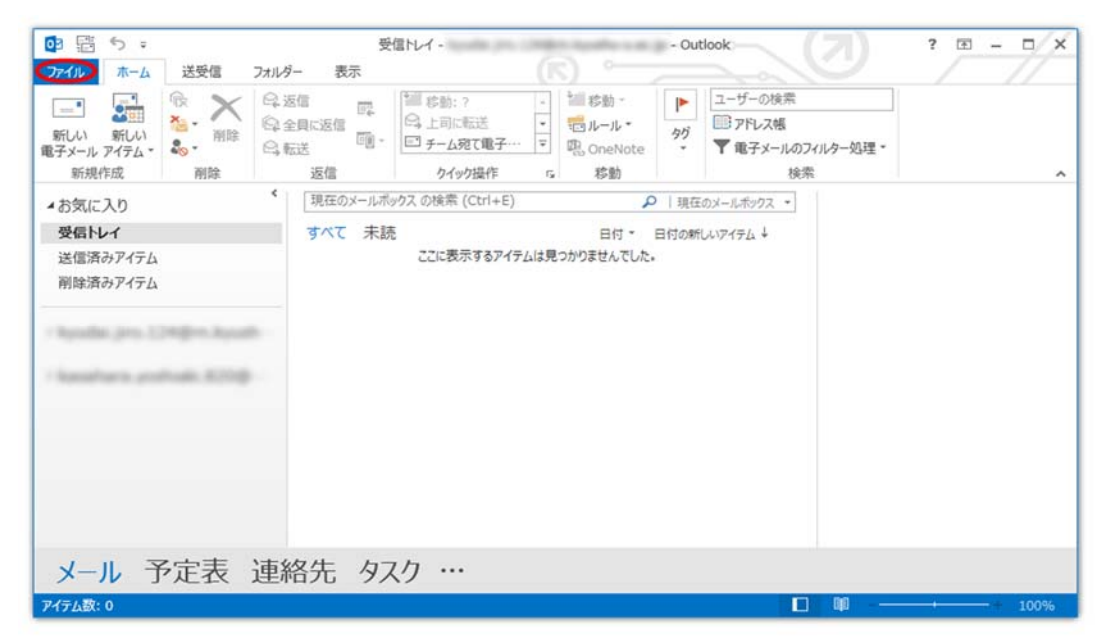

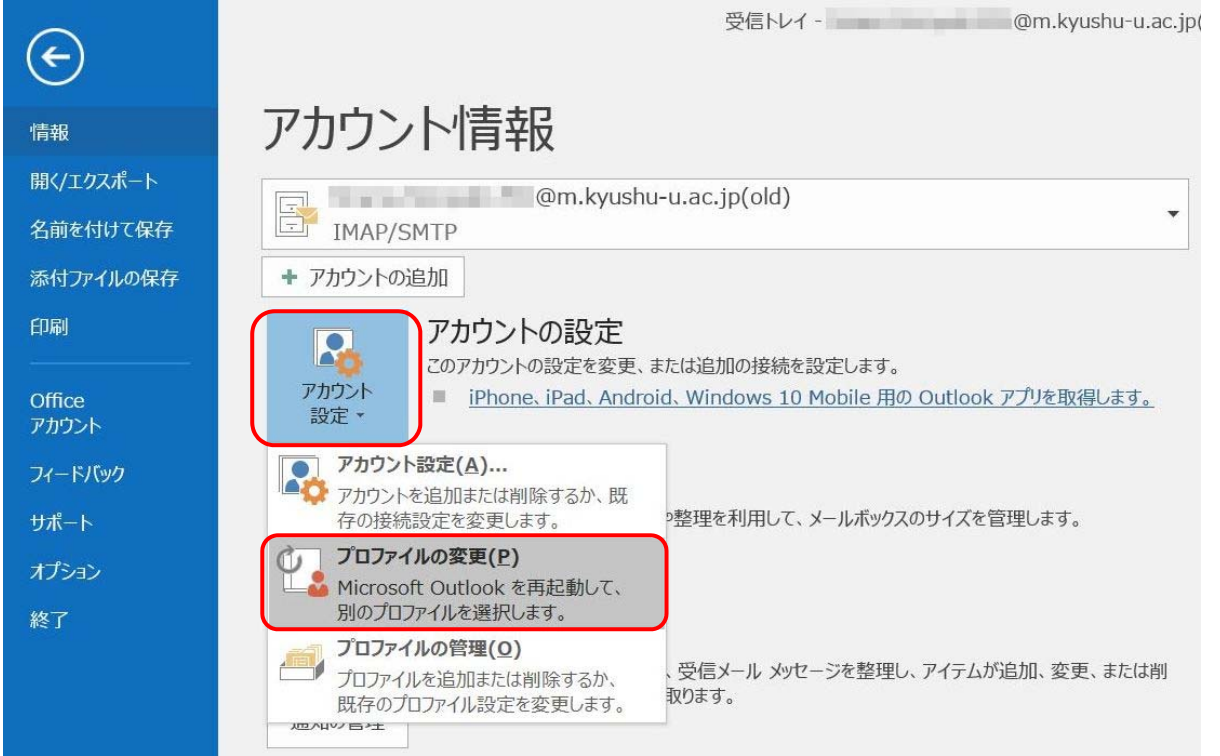

2 以下のメッセージが表示されますので[OK]をクリックして、一旦 Outlook を終了します。

The following message will be displayed, click [OK] and exit Outlook once.

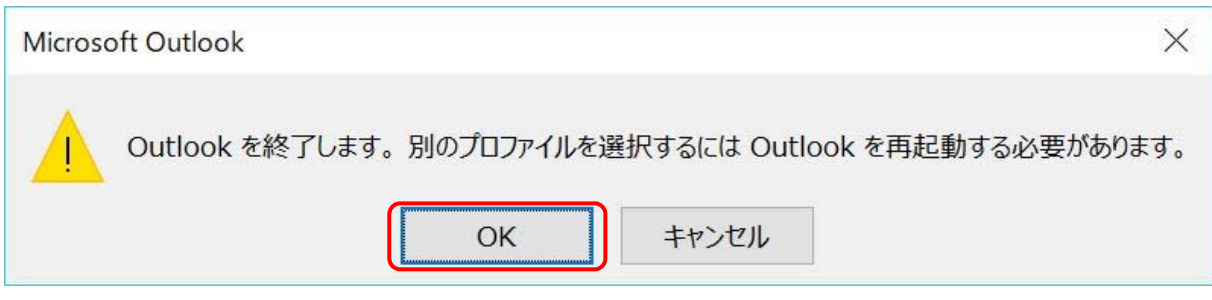

3 改めて Outlook を起動すると、プロファイルの選択画面が表示されますので、[作成]をクリッ

クします。

When you start Outlook again, the profile selection screen will be displayed. Click [Create].

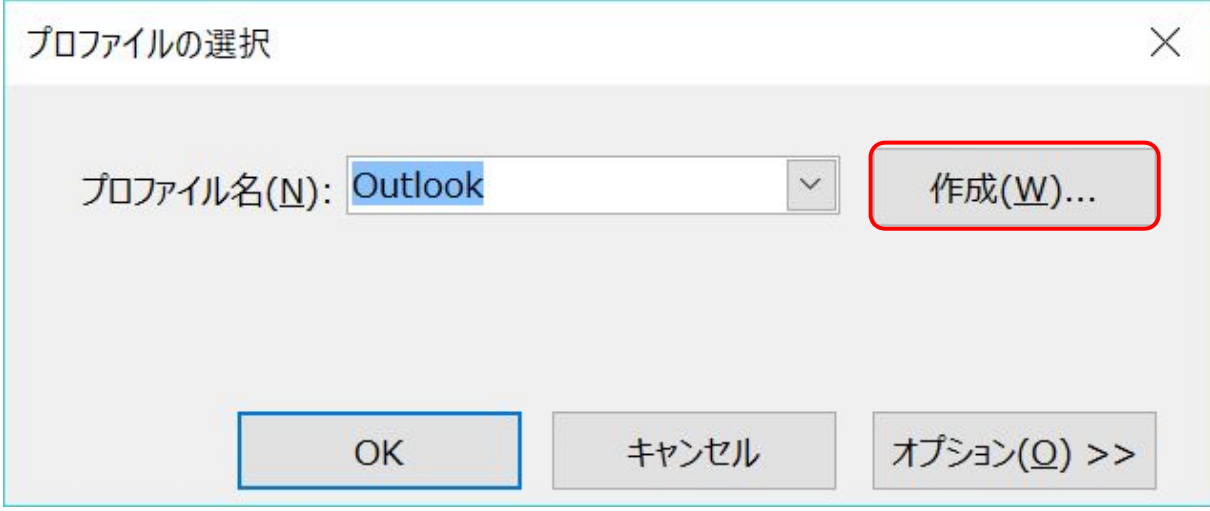

4 新しいプロファイル名(ここでは[outlook1]としています。)を適当に入力し、[OK]します。 Enter the new profile name (here [outlook 1] here) as appropriate and click [OK].

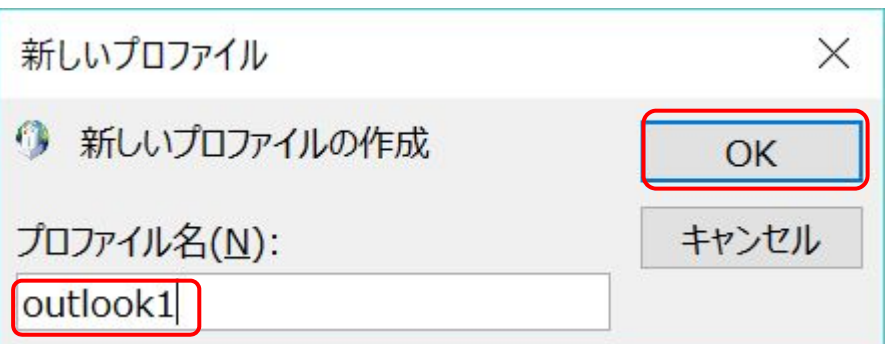

5 次にこの手順の最初にメモした基本メールアドレスを入力し、詳細オプションをクリックして [自分で自分のアカウントを手動で設定]にチェックを入れて[接続]をクリックします。 Next enter the basic e-mail address you noted at the beginning of this procedure, click the Advanced option, check the box next to "Manually configure my account manually" and click "Connect".

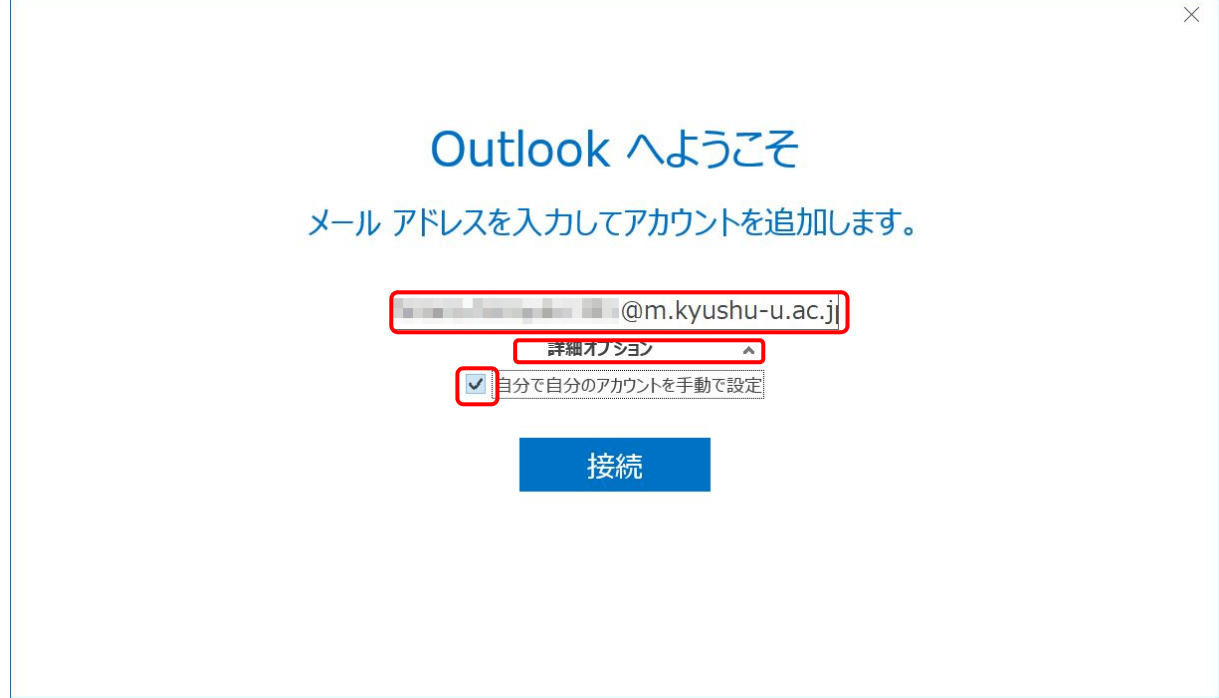

[IMAP]アイコンをクリックします。

Click the [IMAP] icon.

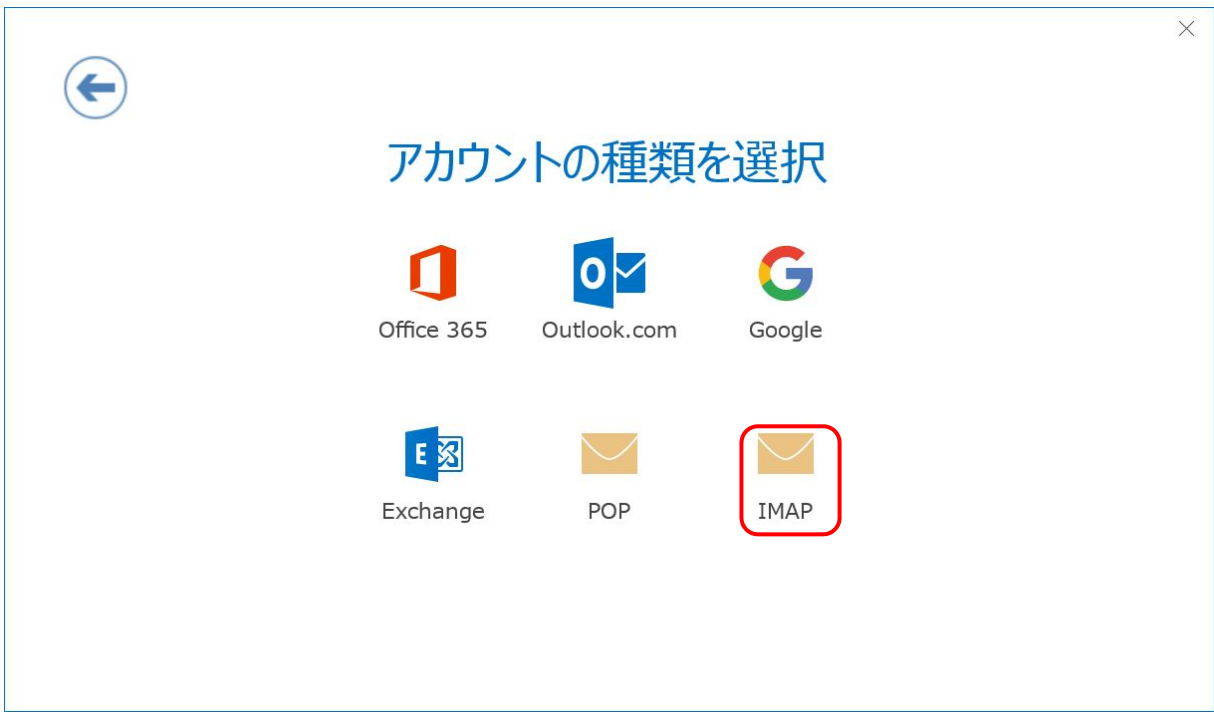

## 6 設定を以下のように行い、[次へ]をクリックします。

Perform the settings as follows and click [Next>].

- 受信メールサーバー: outlook.office365.com ポート: 993 暗号化方法: SSL/TLS Receiving mail server: outlook.office365.com Port: 993 Encryption method: SSL/TLS
- 送信メールサーバー: smtp.m.kyushu-u.ac.jp ポート: 587 暗号化方法: STARTTLS Transmission mail server (SMTP): smtp.m.kyushu-u.ac.jp Port: 587

Encryption method:STARTTLS

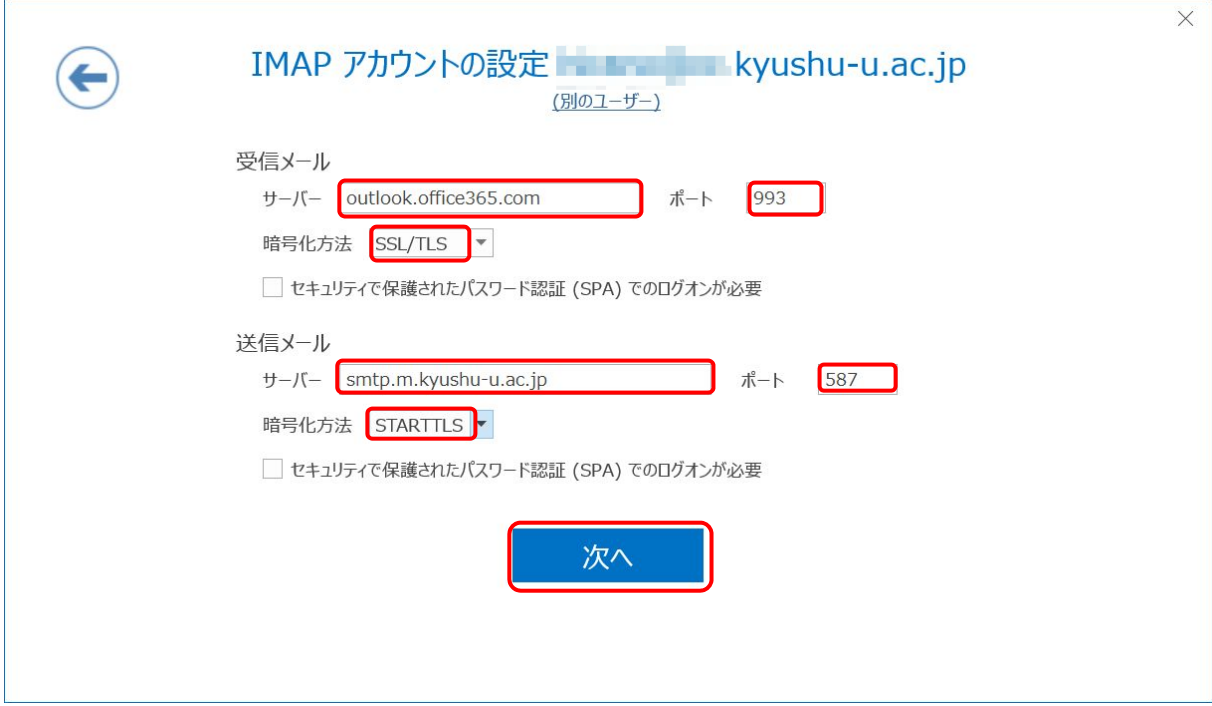

7 自分の SSO-KID のパスワードを入力して[接続]をクリックします。

Enter the password of your SSO - KID and click [Connect].

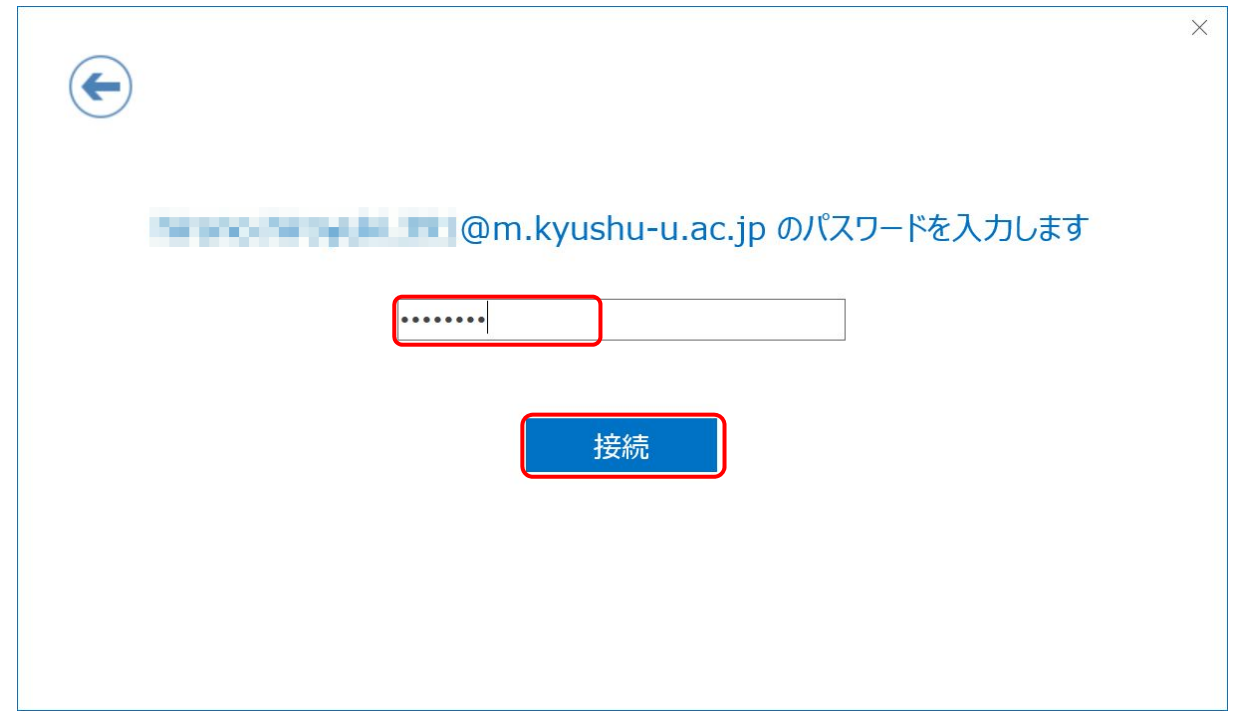

8 ユーザー名の欄がメールアドレスになっているので、[SSO-KID@kyushu-u.ac.jp]の形式に入力 し直して[OK]をクリックします。(SSO-KID の後の@kyushu-u.ac.jp を忘れないこと) Since the user name column is the mail address, re-enter it in the format of [SSO-KID@kyushu-u.ac.jp] and click [OK]. (Do not forget @ kyushu-u.ac.jp after SSO-KID)

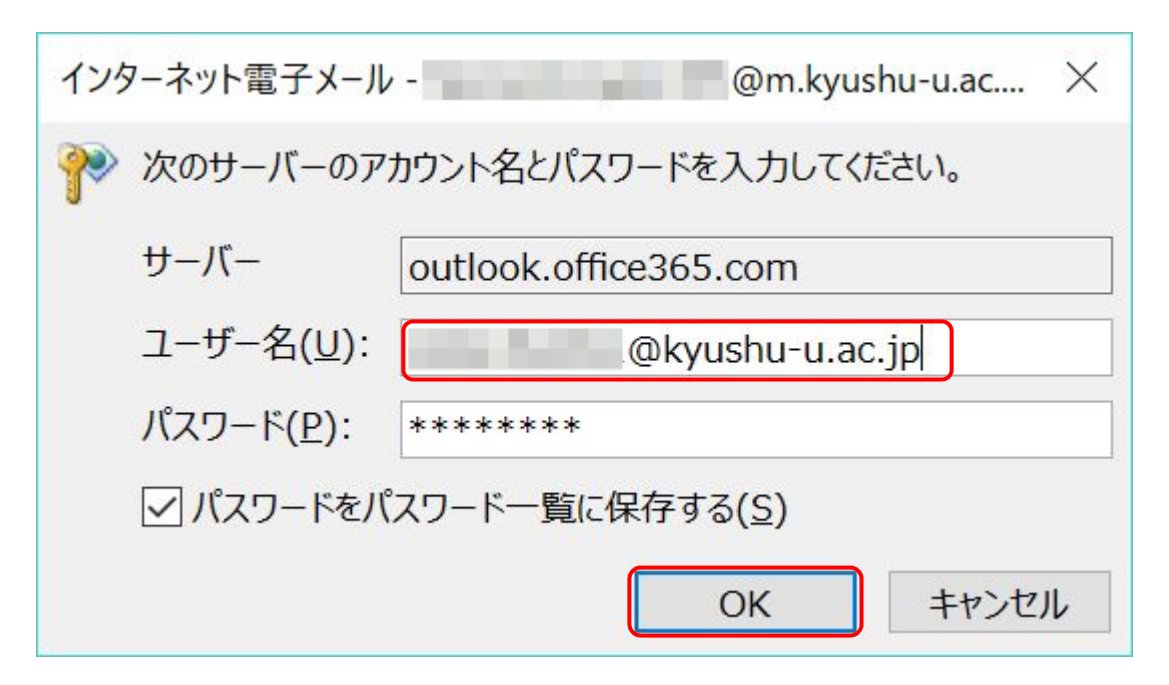

9 以下のメッセージが表示されますので[Outlook Mobile をスマートフォンにも設定する]のチェ ックを外して[OK]をクリックします。

The following message will be displayed. Uncheck [Set Outlook Mobile for smartphone] and click [OK].

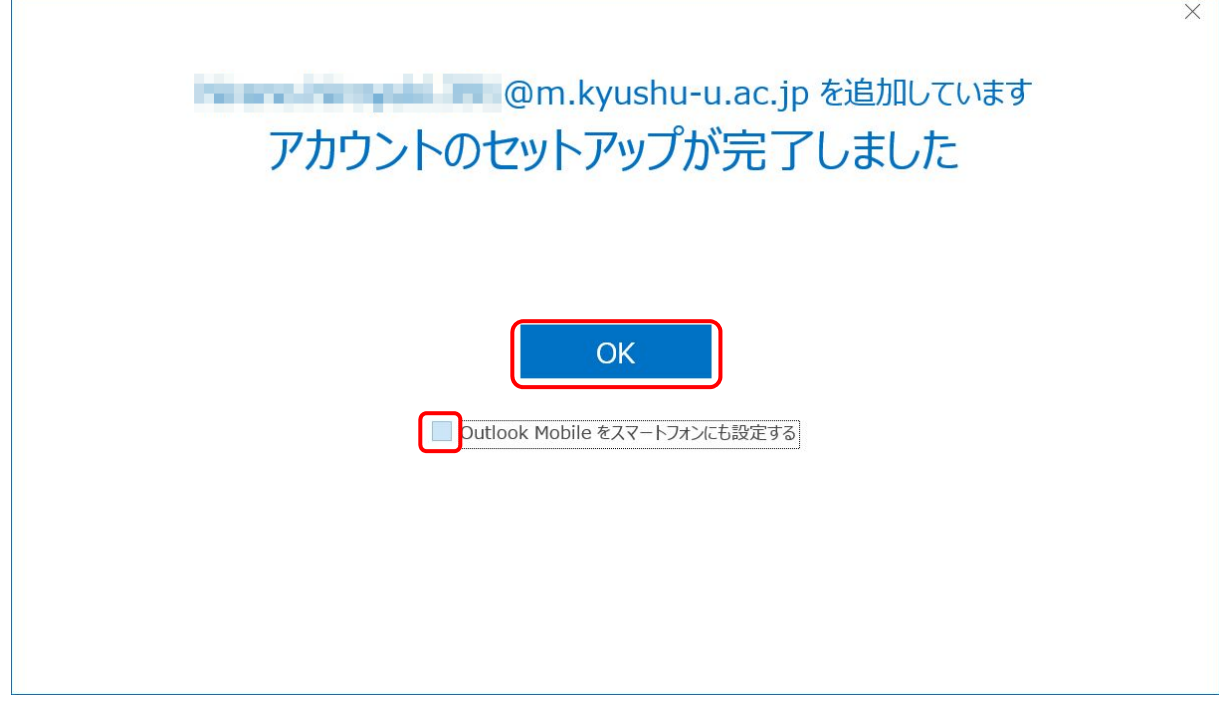

10 再びプロファイルの選択画面に戻りますのでそのまま[OK]をクリックします。

Since you are returned to the profile selection screen again, click [OK].

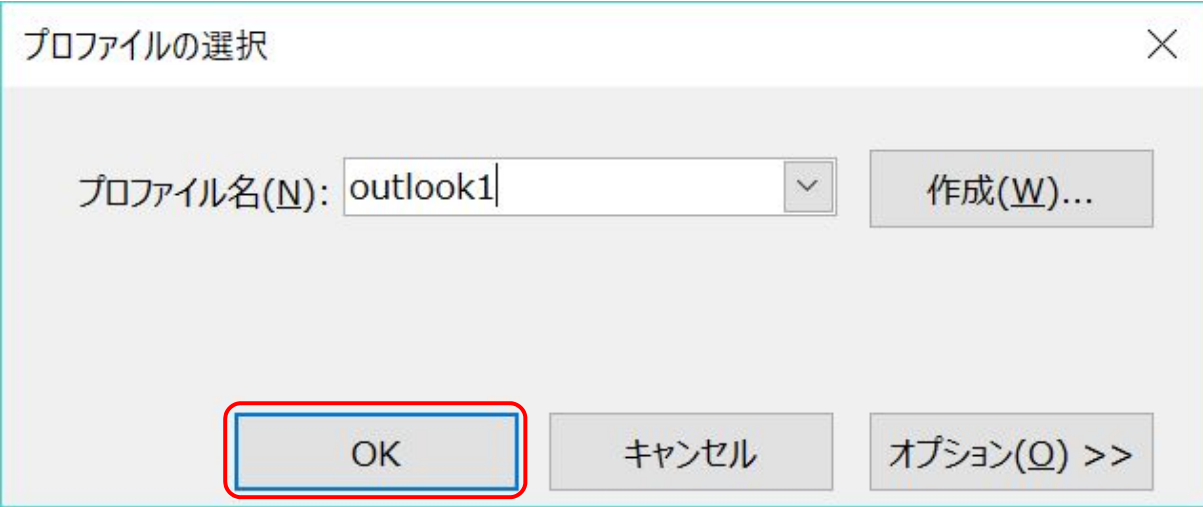

11 ProPlus 用の Outlook が起動します。

Outlook for ProPlus will start.

12 なお、元の Outlook を起動する場合は、起動時に毎回プロファイル名の選択画面が表示されま すので元のプロファイル名を選択してください。

Furthermore, when starting the original Outlook, the profile name selection screen will be displayed each time it starts up, so please select the original profile name.